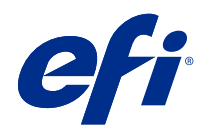

# Version Editor

© 2021 Electronics For Imaging, Inc. Bu yayın içerisinde yer alan tüm bilgiler, bu ürüne ilişkin Yasal Bildirimler kapsamında korunmaktadır.

## İçindekiler

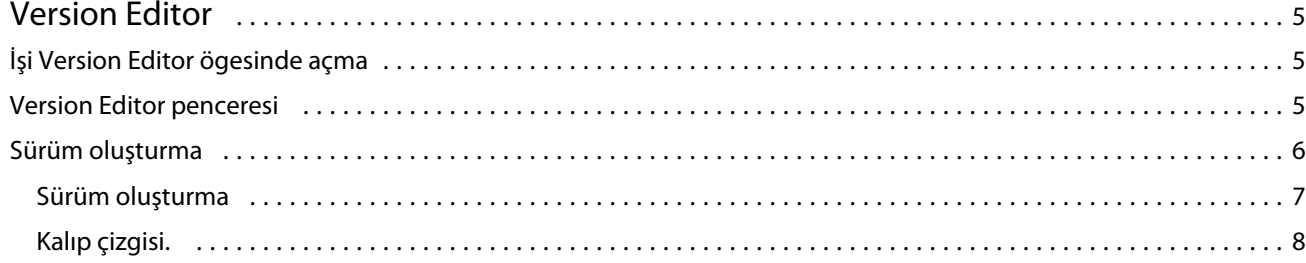

## <span id="page-3-0"></span>Version Editor

Version Editor katmanları, nokta renklerini, kalıpları görüntülemenize ve işin sürümlerini oluşturmanıza izin verir.Version Editor, işten nokta rengi veya katman ayarlarını çıkarır ve ardından sürümleri ekleyebileceğiniz, düzenleyebileceğiniz, kaydedebileceğiniz veya silebileceğiniz bir işi açar. Ayrıca farklı nokta renkleri veya katmanları seçebilir ve bunları kalıp çizgileri olarak tanımlayabilirsiniz.

Version Editor aşağıdaki iş türlerini destekler:

- **•** PDF
- **•** Fiery Impose Plus tarafından oluşturulan yüklenen PDF dosyasını düzleştir
- **•** PDF Sürümlü
- **•** Kalıp ayarları

## İşi Version Editor ögesinde açma

Version Editor ögesinde bir işi açabilirsiniz.

- **1** Aşağıdaki yöntemlerden birini kullanarak Version Editor ögesinde bir işi açın:
	- **•** İşe sağ tıklayın ve Version Editor seçimini yapın.
	- **•** PDF Sürümlü bir işe veya Kalıp ayarları işine sağ tıklayın ve Önizleme'yi seçin.
	- **•** PDF Sürümlü bir işi veya Kalıp ayarları işini seçin ve araç çubuğunda Önizleme simgesine tıklayın.

İş Fiery Preview penceresinde görüntülenir. İşin küçük resimleri sol bölmede ve seçili sayfa ana bölmede görüntülenir.

Version Editor düğmesi Fiery Preview penceresinin sağ üst köşesinde bulunur.

**Not:** Version Editor iş türüne bağlıdır. Daha fazla bilgi için bkz. Version Editor sayfa no 5.

**2** Version Editor düğmesine tıklayın.

## Version Editor penceresi

Version Editor ile katmanları, nokta renklerini, kalıpları görüntüleyebilir ve işin sürümlerini oluşturabilirsiniz. Version Editor, işten nokta rengi veya katman ayarlarını çıkarır ve ardından sürümleri ekleyebileceğiniz, düzenleyebileceğiniz, kaydedebileceğiniz veya silebileceğiniz bir işi açar. Ayrıca farklı nokta renkleri veya katmanları seçebilir ve bunları kalıp çizgileri olarak tanımlayabilirsiniz.

<span id="page-4-0"></span>Aşağıdaki simge ve kontroller Version Editor penceresine dahil edilmiştir:

- **•** İşaretçi (ok): Bir sayfayı seçer.
- **•** Bölme aracı (el): İşin pencere içindeki konumunu değiştirir.
- **•** Yakınlaştırma aracı (büyüteç): Yakınlaştırır ve uzaklaştırır.
- **•** Pencerenin en sağındaki kaydırma çubuğu.
- **•** Pencerenin altındaki sayfa numarasıyla gezinme.
- **•** Pencerenin sağ alt köşesinde bulunan Yüksekliğe sığdır, Genişliğe sığdır ve Pencereye sığdır görüntüleme seçenekleri.
- **•** Pencerenin sağ alt köşesinde bulunan yakınlaştırma kontrolü kaydırıcısı.
- **•** Sürüm: Kaydedilmiş sürümlerin açılır menüsü.
- **•** Kaydet simgesi: Geçerli sürümü kaydeder.
- **•** Ekle simgesi (artı işareti): Yeni bir sürüm oluşturmanıza olanak sağlar. Mevcut sürümün üzerine yazmayı seçebilir veya yeni bir sürüm kaydedebilirsiniz.
- **•** Sil simgesi: Sürümler alanında görüntülenen sürümleri siler.
- **•** Nokta renkleri sekmesi: Orijinal işteki tüm nokta renklerini görüntüler.
- **•** Katmanlar sekmesi: Orijinal işteki tüm katmanları görüntüler.
- **•** Kalıp çizgisini seç (kalem ucu simgesi): İşin kalıp çizgisini seçer. XMP verilerini (işte mevcutsa), nokta renklerini veya kalıp çizgisi için kullanılacak katmanları kullanabilirsiniz.

Kalıp çizgisi işlevselliği Fiery server üzerinde destekleniyorsa, nokta renkleri kalıp çizgileri olarak tanımlandığında Version Editor penceresinde aşağıdaki simgeler görüntülenir:

**•** Kalıp kitaplığına ekle (artı işaretli ok): Kalıp çizgisini kalıp kitaplığına ekler.

**Not:** Yalnızca nokta renkleri kalıp kitaplığına eklenebilir. Katmanlar, kalıp kitaplığına eklenemez.

- **•** Kalıp çizgisi alanında göz simgesi: Kalıp çizgisinin önizlemesini görüntüler veya gizler. Değiştirmek için tıklayın.
- **•** Kaldır simgesi (eksi işareti): Kalıp çizgisini siler.

Version Editor ögesinde bir sürümü değiştirdikten sonra aşağıdaki Version Editor kontrolleri, Fiery Preview penceresinde görüntülenir:

- **•** Kalıp çizgisi (Göz simgesi): İşin kalıp çizgisi önizlemesini görüntüler veya gizler. Kalıp çizgisi ayrıca XMP (Genişletilebilir Meta Veri Platformu) verisine de sahip olabilir.
- **•** Dışa aktar: Seçilen sürümleri Fiery Command WorkStation Tutuldu listesine iş olarak gönderir. Birden çok sürüm kaydedildiyse, Sürümleri tutuldu kuyruğuna gönder iletişim kutusunda tüm sürümleri seçebilirsiniz. Sürümler, ayrı işler olarak Tutuldu listesine gönderilir.

**Not:** Dışa aktar simgesi Version Editor penceresinin sağ üst köşesinde bulunur. Yalnızca bir işin yeni sürümünü oluşturduğunuzda ve kaydettiğinizde hem Version Editor hem de Fiery Preview penceresinde görüntülenir.

## <span id="page-5-0"></span>Sürüm oluşturma

İşler Fiery server ögesine farklı sürümler halinde gönderilebilir. Sürümler Fiery server üzerinde tek bir işten de oluşturulabilir. Bir işin sürümlerini oluşturmak için Version Editor'ü kullanabilirsiniz. Baskı operatörü, her bir sürümü ayrı bir iş olarak tanımlar ve değerlendirir.

Aynı işin farklı sürümleri, iş işlendikten ve yazdırıldıktan sonra aynı sonlandırma yöntemini kullanabilir. Bu türde bir önceden işleme iş akışında, baskı öncesi operatörünün her dosyada bulunan farklı sürümleri tanımlaması, her bir sürümün düzgün bir şekilde biletlendiğinden emin olması ve bunları iş listesinde farklı işler olarak listelemesi gerekir.

Sürüm oluşturmak için katmanlar veya nokta renkleri ile oluşturulmuş bir dosya ile başlamanız gerekir. Katmanlar veya nokta renkleri, kalıpları içerebilir. Katmanlardan veya nokta renklerinden kalıp ekleyebilirsiniz.

Dosyanız paket veya etiket gibi düz bir işse, sürümleri kaydetmeden evvel iş önceden yüklenmelidir. Adımla ve tekrarla düzeni, sürüm oluşturma için açtığınızda yazdırma için hazırdır.

### **Sürüm oluşturma**

Orijinal dosya nokta renkleri veya katmanlar ile oluşturulmuşsa, bir işin sürümlerini oluşturabilirsiniz. İş düz iş veya kitapçık ise, önceden yüklenmelidir. İş daha sonra Fiery Command WorkStation Tutuldu listesine alınır.

Bir işin sürümlerini oluşturmak için:

- **1** Bekletilen işi aşağıdaki yollardan biriyle açın:
	- **•** İşe sağ tıklayın ve Version Editor seçimini yapın.
	- **•** PDF Sürümlü bir işe veya Kalıp ayarları işine sağ tıklayın ve Önizleme'yi seçin.
	- **•** PDF Sürümlü bir işi veya Kalıp ayarları işini seçin araç çubuğunda Önizleme simgesine tıklayın.

İş Fiery Preview penceresinde görüntülenir. İşin küçük resimleri sol bölmede ve seçili sayfa ana bölmede görüntülenir.

- **2** Fiery Preview penceresinin sağ üst köşesindeki Version Editor simgesine tıklayın. İş, Version Editor penceresinde açılır.
- **3** Nokta renkleri veya Katmanlar sekmesine tıklayın.
- **4** Nokta renkleri veya katmanları önizlemek için onay kutularını seçin veya seçimi kaldırın.
- **5** Bir sürüm oluşturmak için nokta rengini veya katmanı seçin ve Ekle (artı işaretine) tıklayın.
- **6** Sürüm adı girin iletişim kutusunda sürüm için bir ad girin ve Tamam'a tıklayın.

Bu dosya için Version Editor'den daha önce bir sürüm oluşturduysanız, bir iletişim kutusu açılır ve bunu geçerli sürüm olarak kaydetmek isteyip istemediğinizi sorar. Evet, geçerli sürümü geçersiz kıl veya Hayır, yeni bir sürüm oluştur'u seçin.

- **7** Oluşturduğunuz sürümleri yazdırmak için Gönder simgesine tıklayın.
- **8** Sürümleri tutuldu kuyruğuna gönder iletişim kutusunda yazdırmak istediğiniz sürümleri seçin ve Tamam'a tıklayın. Birden çok sürüm kaydedildiyse, Sürümleri tutuldu kuyruğuna gönder iletişim kutusundaki sürümleri seçebilirsiniz. Sürümler, ayrı işler olarak Tutuldu listesine gönderilir.

**Not:** Gönderdiğiniz sürümler Fiery ImageViewer kullanılarak işlenebilir ve önizlenebilir.

- <span id="page-6-0"></span>**9** Fiery Command WorkStation ögesinde işi seçebilir ve iş özelliklerini belirleyebilirsiniz.
- **10** Sürümleri şu anda yazdırmak istemiyorsanız Version Editor penceresini kapatın.

Sürümler işin bir parçası olarak kaydedilir. Kullanıcı, işi daha sonra göndermeyi ve yazdırmayı seçebilir.

**Not:** Sürüm yeni bir iş olarak gönderilmezse, orijinal alınan dosya herhangi bir sürüm düzenlemesi uygulanmadan yazdırılır.

### **Kalıp çizgisi.**

Bir kalıp çizgisi, nihai ambalaj ürününü oluşturmak için kullanılan ambalaj malzemesinin ana hattını veya düzenini temsil eder. Kalıp çizgileri çok çeşitli pazarlarda, çoğunlukla katlanan karton ve oluklu ambalajlarda kullanılır. Kalıp çizgisine dayanarak baskı öncesi operatörüne bir iş şeklinde gönderilen içerik oluşturulur.

Kalıp yazdırma özelliği, yalnızca bir kalıp çizgi yönerge setini içeren girdi dosyasını destekler. Girdi dosyası iki kalıp çizgi bilgi seti de içerebilir, örneğin hem dış hem de iç yüzeyde baskı gerektiren katlanan karton baskısı. İki kalıp çizgi bilgi seti içeren girdi dosyaları için aşağıdakileri yapın:

- **•** İkinci kalıp çizgi bilgi setini kaldırın. Bu, genellikle iç yüzey için yansıtılan kalıp çizgisi bilgileridir.
- **•** Tutkallama yapmayan baskı için girdi dosyasını iki ayrı dosyaya bölün; dış (ön) ve iç (geri) yüzeyi, her biri ilgili kalıp çizgisi bilgilerini içerir. Artık her biri ayrı bir baskı işleminde işlenip yazdırılacağı için kalıp çizgilerini her iki tarafa da yazdırabilirsiniz.

#### **El ile bir kalıp çizgisi tanımlama**

İşler, bir kalıp çizgisi olarak tanımlanabilen nokta renklerine ve katmanlara sahip olabilir. El ile bir kalıp çizgisi tanımlamak aşağıdakileri yapın:

- **1** Bekletilen işi aşağıdaki yollardan biriyle açın:
	- **•** İşe sağ tıklayın ve Version Editor seçimini yapın.
	- **•** PDF Sürümlü bir işe veya Kalıp ayarları işine sağ tıklayın ve Önizleme'yi seçin.
	- **•** PDF Sürümlü bir işi veya Kalıp ayarları işini seçin ve araç çubuğunda Önizleme simgesine tıklayın.
- **2** Fiery Preview penceresinde sağ üst köşedeki Version Editor simgesine tıklayın.
- **3** Version Editor penceresinde Nokta renkleri veya Katmanlar sekmesine tıklayın. Görüntüdeki nokta renkleri ve katmanların listesi her sekmede listelenir.
- **4** Kalıp çizgisi olarak tanımlamak için nokta renklerinden veya katmanlardan birini seçin.

**Not:** Bir nokta rengini veya bir katmanı kalıp çizgisi olarak seçebilirsiniz. İkisini birden seçemezsiniz.

- **5** Kalıp çizgisi bölümünde, Kalıp çizgisini seç'e tıklayın (kalem ucu simgesi).
- **6** Kalıp çizgisi olarak kullanılacak nokta renkleri veya katmanları seçin. Tamam'a tıklayın. Seçilen nokta renkleri veya katmanlar Kalıp çizgisi bölümünde listelenir.
- **7** Kalıp çizgisi bölümünde listelenen kalıp çizgileriyle aşağıdakileri yapabilirsiniz:
	- **•** Kalıp çizgisini silmek için Kaldır simgesine tıklayın (eksi işareti).
	- **•** Kalıp çizgisini önizlemesi görüntülemek veya gizlemek için Göz simgesine tıklayın. Değiştirmek için tıklayın.
	- **•** Nokta renkleri bir kalıp çizgisi olarak tanımlanmışsa, kalıp çizgisini kalıp kitaplığına eklemek için Kalıp kitaplığına ekle simgesine (artı işaretine) tıklayın. Kalıp kitaplığı, kullanıma hazır varsayılan kalıp çizgilerine sahip olabilir.

**Not:** Kalıp kitaplığına kalıp çizgileri olarak tanımlanan katmanlar eklenemez.

**8** Tutuldu listesinde bulunan işi seçin. Sağ tıklayıp İşle ve tut'u seçin.

İş işlendikten sonra işi, oluşturulan üç yüzeyi görüntülemek için Fiery ImageViewer ögesinde açabilirsiniz. Bu üç yüzey İçerik, Kalıp + içerik ve Kalıp'tır.

#### **Otomatik kalıp algılama**

Fiery server üç tür otomatik kalıp algılamayı destekler. Bunlar:

- **1** Nokta kalıp kitaplığı: Kullanıcılar sıkça kullanılan nokta rengini kalıp çizgisi olarak kaydedebilir ve kalıp çizgisini kalıp kitaplığına ekleyebilir. Fiery server, kalıp kitaplığındaki kalıp çizgisini otomatik olarak algılar ve iş işlendiğinde, yazdırılmaya hazır olur. Bu otomatik algılamayı etkinleştirmek için İş özellikleri > İş bilgisi seçiminde Sunucu kalıp kitaplığı ile geçersiz kıl seçeneği seçilmelidir.
- **2** ESKO XMP teknik mürekkep desteği: ESKO (üçüncü taraf ürünü) ile bir iş akışı geliştirilmiştir. ESKO yazılımı, iş akışlarında meta veri olarak XMP'yi kullanır. Kullanılan mürekkeplerle ilgili bilgiler Mürekkep Yöneticisi uygulamasında tanımlanmıştır. Kullanıcılar, ortak bir nokta rengi kullanmak yerine ESKO iş akışında bir kalıbı Teknik mürekkep olarak tanımlayabilirler. Mürekkep Yöneticisi uygulamasını kullanma hakkında daha fazla bilgi için bkz. *ESKO Ürün Belgeleri*.
- **3** ESKO Automation Engine gönderimi: Kalıp algılama, işleri Fiery server öğesine göndermeden önce ESKO Automation Engine içinde yapılır. Şu anda, ESKO iş akışı yazdırırken iki yüzeyi destekler: kalıp (sadece) ve içerik (sadece). Kalıp + içerik yüzey desteklenmez.

PDF'ler ESKO Automation Engine'e alındığında, kalıp ve içerik yüzeyleri iki PDF oluşturmak için otomatik olarak ayrılır. N-yukarı düzen ayarı oluşturulur ve kalıp kurulumuna eşlenir. N-yukarı yükleme, ESKO Automation Engine içinde yapılır. JDF.zip çıktısı Fiery server öğesine gönderilir. Fiery server işi kalıp ve içerik biçiminde iki PDF'li bir JDF arşivi olarak tanır. Kalıp çizgisi yazdırma için İş özellikleri ayarları otomatik olarak açılır. Kullanıcı bu ayarları değiştirebilir. İş işlendiğinde, kullanıcı oluşturulmuş yüzeyleri görüntülemek için Fiery ImageViewer ile işi açabilir.

İş durumu, sonlandır, sil veya durdur gibi iş bilgileri, ESKO Automation Engine'e geri gönderilir.

#### **Bir kalıp çizgisini otomatik olarak algılama**

Bir nokta renginin otomatik olarak bir kalıp çizgisi olarak algılanması için tanımlama yapabilirsiniz. Bu işlemi kalıp çizgisini kalıp kitaplığına ekleyerek yapılır. Bir kalıp çizgisini kalıp kitaplığına ekleme hakkında bilgi için, bkz. [El ile bir kalıp çizgisi tanımlama](#page-6-0) sayfa no 8.

Bir kalıp çizgisi, bir kalıp kitaplığına eklendikten sonra Fiery server otomatik olarak kalıp çizgisini algılar ve iş, işlenmeye ve yazdırılmaya hazırdır. Otomatik algılama ile Version Editor ögesini açmanız ve her iş için kalıp çizgisini manuel olarak tanımlamanız gerekmez.

- **1** Bir iş seçin ve aşağıdakilerden birini yapın:
	- **•** İşe çift tıklayın.
	- **•** İşe sağ tıklayıp Özellikler'i seçin.
	- **•** İş merkezi araç çubuğundaki Özellikler simgesine tıklayın.
	- **•** Eylemler menüsünde Özellikler seçeneğine tıklayın.
- **2** İş özellikleri'nde İş bilgisi simgesine tıklayın.
- **3** Kalıp yazdırma bölümünde, Sunucu kalıp kitaplığı ile geçersiz kıl onay kutusunu seçin.
- **4** Diğer ayarları gerektiği şekilde seçin.
- **5** İşle ve tut'a tıklayın. İş işlenir ve üç yüzey (İçerik, Kalıp + içerik ve Kalıp) otomatik olarak oluşturulur.

Üç yüzeyin her birini görüntülemek için işi Fiery ImageViewer ögesinde açabilirsiniz.

#### **Kalıp çizgisi için XMP verilerini kullanma**

İşler, içerisinde tümleşik XMP (Genişletilebilir Meta Veri Platformu) verisine sahip olabilir. Tümleşik XMP verilerine sahip işler Fiery server ögesine alındığında XMP verileri işin bir parçası olarak korunur.

- **1** Aşağıdaki yöntemlerden birini kullanarak Version Editor ögesinde bir işi açın:
	- **•** İşe sağ tıklayın ve Version Editor seçimini yapın.
	- **•** PDF Sürümlü bir işe veya Kalıp ayarları işine sağ tıklayın ve Önizleme'yi seçin.
	- **•** PDF Sürümlü bir işi veya Kalıp ayarları işini seçin araç çubuğunda Önizleme simgesine tıklayın.

İş Fiery Preview penceresinde görüntülenir. İşin küçük resimleri sol bölmede ve seçili sayfa ana bölmede görüntülenir.

- **2** Fiery Preview penceresinde sağ üst köşedeki Version Editor simgesine tıklayın.
- **3** Version Editor penceresinde Nokta renkleri sekmesine tıklayın. Görüntüdeki nokta renkleri listesi sekmede listelenir.
- **4** Kalıp çizgisi bölümünde, Kalıp çizgisini seç'e tıklayın (kalem ucu simgesi).
- **5** Kalıp çizgisini seç iletişim kutusunda, Kalıp çizgisi için XMP verilerini kullan'ı seçin. Tamam'a tıklayın. Tümleşik XMP verilerini kullanan kalıp çizgisi, Kalıp çizgisi bölümünde görünür.
- **6** Tutuldu listesinde bulunan işi seçin. Sağ tıklayıp İşle ve tut'u seçin.

İş işlendikten sonra işi, oluşturulan üç yüzeyi görüntülemek için Fiery ImageViewer ögesinde açabilirsiniz. Bu üç yüzey İçerik, Kalıp + içerik ve Kalıp'tır. Kalıp + içerik ve Kalıp yüzeyleri XMP verileri kullanılarak oluşturulur.

#### **Kalıp çizgisi yazdırma seçenekleri**

Aşağıdaki seçimde iş için kalıp çizgisi ayarlarını görüntüleyebilir ve uygulayabilirsiniz: İş özellikleri > İş bilgisi.

## Aşağıdaki ayarlar kullanılabilir.

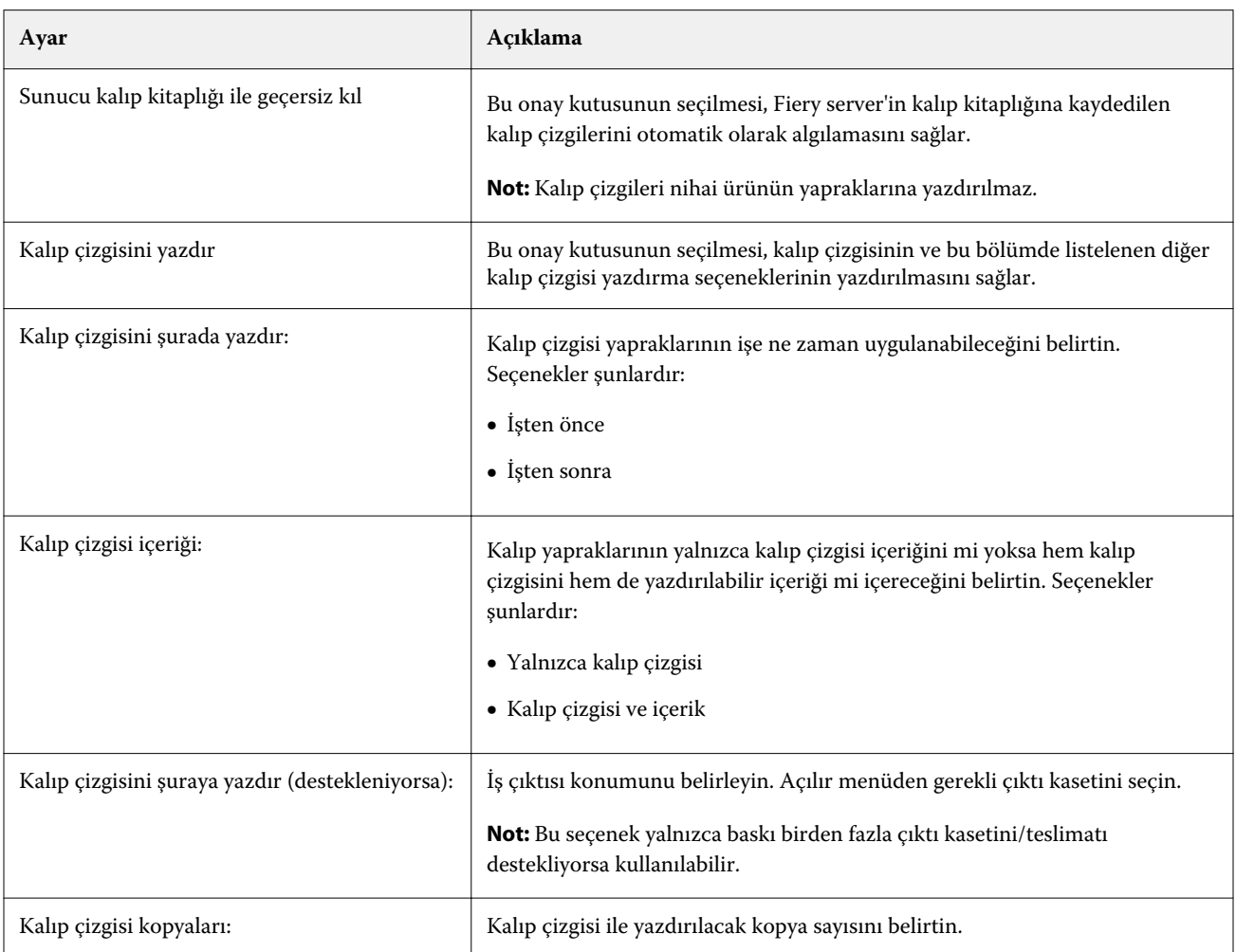